## **How to create Online Learning Agreement (OLA)?**

Go to www.learning-agreement.eu and login.

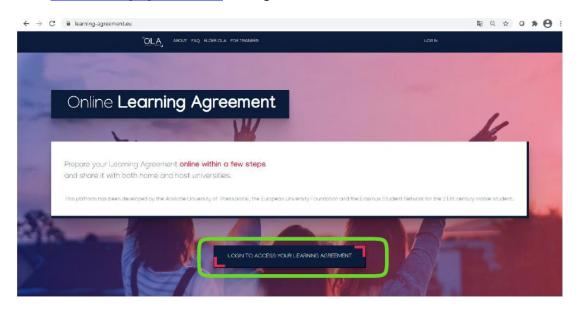

To login use your Google account.

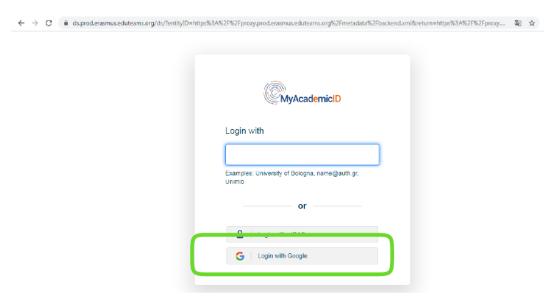

Once you login and create an account – you will receive an e-mail to activate your account by clicking a link.

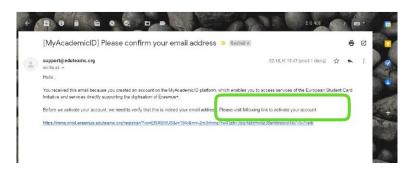

Your e-mail address is verified!

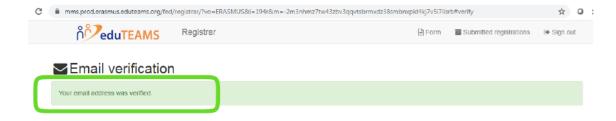

Go to www.learning-agreement.eu and login again.

Fill in all required YOUR PERSONAL INFORMATION.

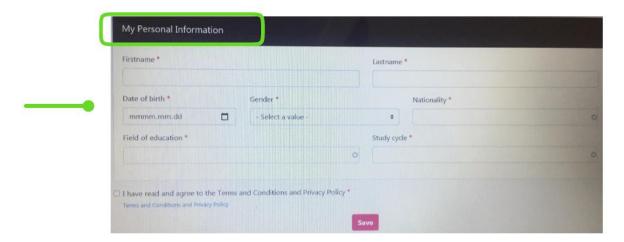

To prepare your Online Learning Agreement (OLA), press "Create New".

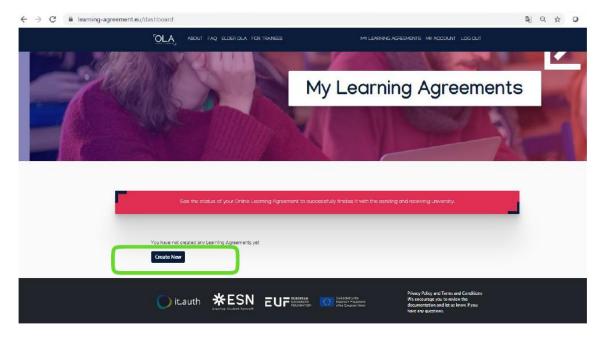

## Fill in section of STUDENT INFORMATION.

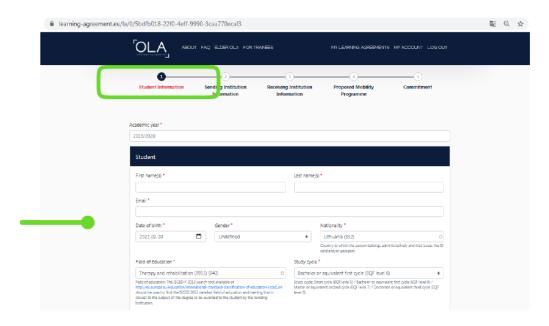

## Fill in section of SENDING INSTITUTION.

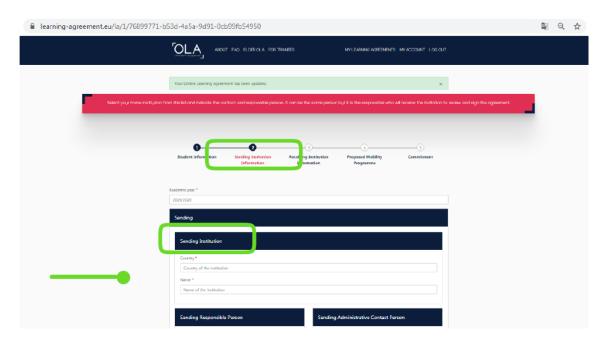

Scroll down and complete sections of SENDING RESPONSIBLE PERSON and SENDING ADMINISTRATIVE CONTACT PERSON.

SENDING RESPONSIBLE PERSON is Academic coordinator of your faculty (aka Vice- dean). Required information you can find here .

SENDING ADMINISTRATIVE CONTACT PERSON is Erasmus+ studies coordinator working at LSMU International Relations and Study Centre:

Name, surname: Eglė Vizbaraitė

Position: International Programme Coordinator

**E-mail:** <a href="mailto:egle.vizbaraite@lsmuni.lt">egle.vizbaraite@lsmuni.lt</a> **Phone number:** +370 37 327301

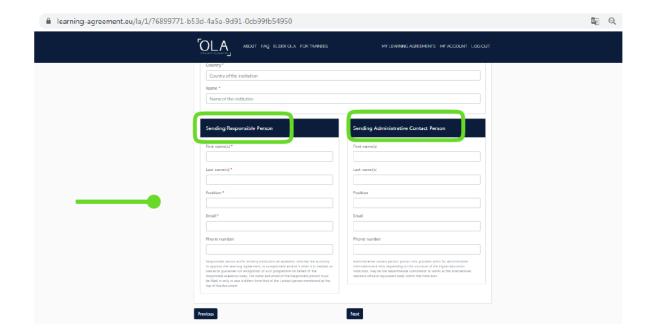

Fill in section of RECEIVING INSTITUTION INFORMATION.

Add contacts of RECEIVING RESPONSIBLE PERSON and RECEIVING ADMINISTRATIVE CONTACT PERSON. Required information you  $\underline{\text{can find here}}$ .

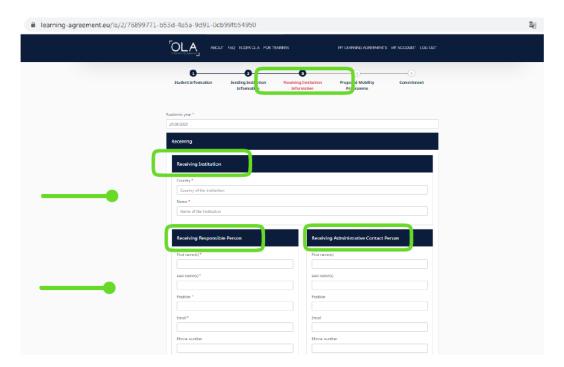

Fill in information of PROPOSED MOBILITY PROGRAMME section.

Enter the date of the start and the end of your Erasmus+ studies. You can find it on the host university website or it can be provided by the host university coordinator.

To add courses you will be studying abroad - press "Add Component to Table A".

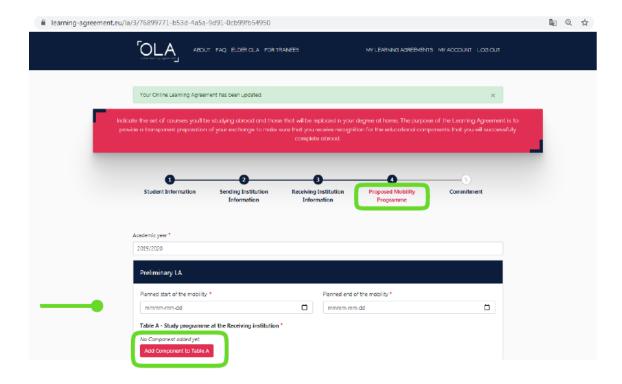

Enter the title of the course, code, number of ECTS and semester.

If you need to add more courses - press "Add Component to Table A" again.

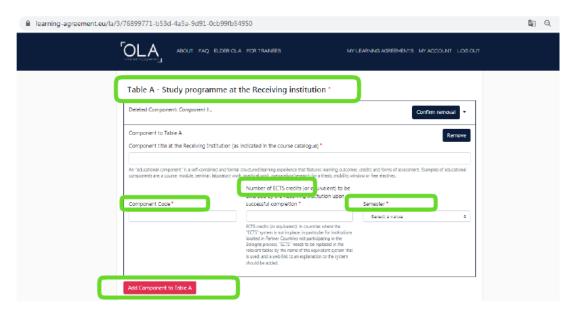

Add the link to course catalogue that you will study abroad. Make sure: this must be an external URL such as <a href="http://example.com">http://example.com</a>.

Do not miss to select language of instruction and level of language proficiency.

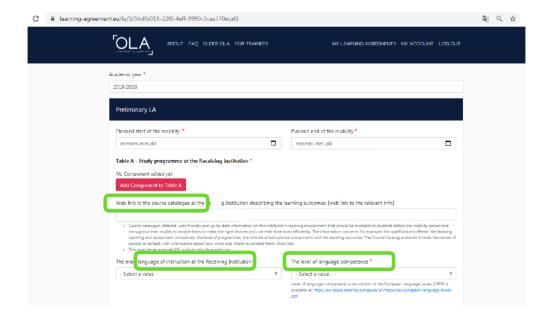

Press "Add Component to Table B" to put courses of LSMU that would be validated if successfully completed abroad.

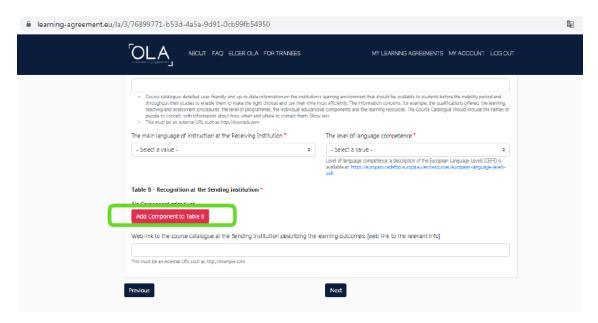

Enter the title of the course, code, number of ECTS and semester.

If you need to add more courses - press "Add Component to Table B" again.

Add the link to course catalogue of LSMU. Make sure: this must be an external URL such as http://example.com.

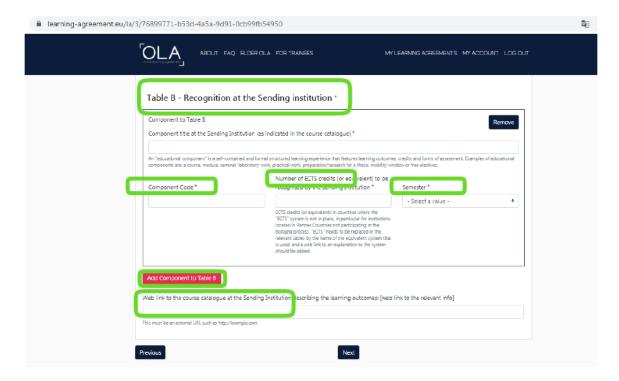

And the last - COMMITMENT section.

Please sign inside the box to confirm created Online Learning Agreement and press "Sign and send the Online Learning Agreement to the Responsible person at the Sending Institution for review".

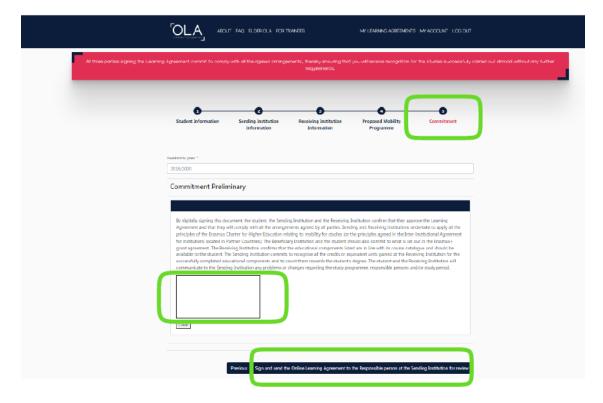

Congratulations! Your OLA is completed!

Here you can review the status of OLA or download as PDF.

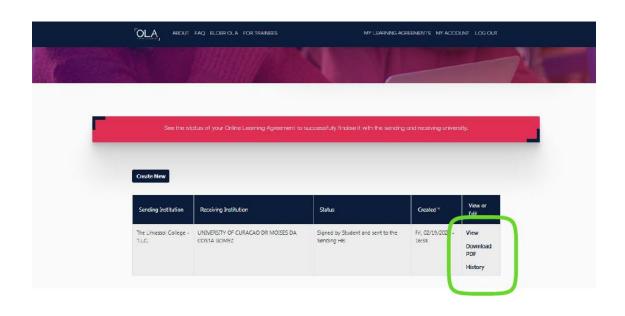